# **Afficher des percentiles ou une moyenne dans un graphique**

Publié: 2023-09-19

Si vous disposez d'un ensemble de serveurs essentiels à votre réseau, l'affichage du 95e centile du temps de traitement des serveurs dans un graphique peut vous aider à évaluer l'ampleur des difficultés rencontrées par les serveurs. Les percentiles sont des mesures statistiques qui permettent de comparer un point de données à une distribution totale dans le temps.

Vous ne pouvez afficher les valeurs de percentile et les calculs de moyenne que dans les graphiques contenant des métriques d'ensembles de données ou d'échantillons. Les mesures des ensembles de données sont associées au temps et à la latence, comme le temps de traitement du serveur et le temps d'aller-retour. Les métriques des jeux d'échantillons fournissent des résumés des métriques de temps détaillées, telles que le temps de traitement du serveur, ventilé par serveur, méthode ou URI.

Lorsque vous [modifiez un graphique dans l'Explorateur de métriques](https://docs.extrahop.com/fr/9.4/metric-explorer)  $\mathbb{Z}$ , vous pouvez sélectionner les percentiles ou la moyenne en cliquant sur le lien déroulant situé sous le nom de la métrique de l'ensemble de données ou de l'ensemble d'échantillons, comme le montre la figure suivante.

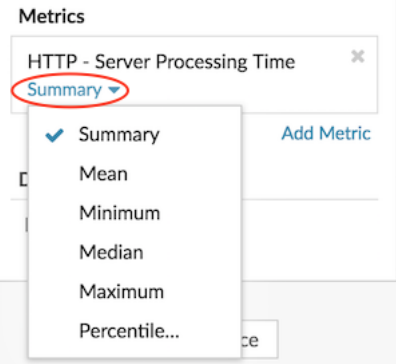

L'Explorateur de métriques propose les calculs suivants pour l'affichage des percentiles et de la moyenne.

#### **Résumé**

Pour les métriques des ensembles de données, le résumé est une plage qui comprend les valeurs des 95e, 75e, 50e, 25e et 5e centiles.

Par exemple, chaque ligne d'un graphique en chandelier contient cinq points de données. Si l'option Résumé est sélectionnée, la partie principale de la ligne représente la plage allant du 25e centile au 75e centile. Le repère du milieu représente le 50e centile (médiane). L'ombre supérieure au-dessus de la ligne principale représente le 95e centile. L'ombre inférieure représente le 5e percentile.

Pour les mesures des ensembles d'échantillons, le résumé affiche l'écart-type +/-1 et les valeurs moyennes. Dans le graphique en chandelier, la marque verticale de la ligne représente la moyenne, et les ombres supérieures et inférieures représentent les valeurs de l'écart-type.

#### **Moyenne**

La moyenne calculée des données.

### **Médiane**

La valeur du 50e percentile d'un ensemble de données.

#### **Maximum**

La valeur du 100e percentile d'une métrique d'un ensemble de données.

### **Minimum**

La valeur du 0ème percentile d'une métrique d'un ensemble de données.

## **Percentile**

Une plage personnalisée de trois ou cinq valeurs de percentile pour une métrique d'ensemble de données.

# **Affichage d'une plage personnalisée de percentiles**

Vous pouvez afficher une plage personnalisée de trois ou cinq valeurs de percentile pour les mesures de temps de traitement du serveur ou de temps d'aller-retour. Vous ne pouvez pas afficher de percentiles personnalisés dans un diagramme circulaire ou un diagramme d'état.

Les étapes suivantes vous montrent comment ajouter une plage de percentiles personnalisée à un graphique de tableau de bord existant :

#### **Avant de commencer**

[Créez un graphique](https://docs.extrahop.com/fr/9.4/create-chart)  $\mathbb Z$  et sélectionnez un ensemble de données ou un ensemble d'échantillons, puis enregistrez-le dans un tableau de bord.

- 1. Connectez-vous au système ExtraHop via https://<extrahop-hostname-or-IP-address>.
- 2. En haut de la page, cliquez sur **Tableaux de bord**.
- 3. Lancez l'[Explorateur de métriques pour modifier le graphique](https://docs.extrahop.com/fr/9.4/metric-explorer)  $\mathbb Z$  en suivant les étapes suivantes :
	- a) Dans le dock des tableaux de bord, sélectionnez un tableau de bord contenant le graphique à modifier.
	- b) Cliquez sur le titre du graphique et sélectionnez **Modifier**.
- 4. Cliquez sur **Résumé** sous le nom de la mesure.
- 5. Sélectionnez **Percentile**... dans la liste déroulante.
- 6. Dans le champ Définir les centiles, saisissez un nombre pour chaque valeur de centile, séparé par une virgule. Par exemple, pour afficher les 10e, 30e et 80e centiles, tapez 10, 30, 80.
- 7. Cliquez sur **Enregistrer**. Votre plage personnalisée est maintenant affichée dans le graphique. Vous pouvez à tout moment basculer entre votre plage personnalisée et d'autres sélections de percentiles, telles que Résumé ou Maximum.
- 8. Cliquez à nouveau sur **Enregistrer** pour fermer l'Explorateur de métriques.

## **Filtrer les valeurs aberrantes dans les histogrammes et les cartes thermiques**

Les histogrammes et les cartes thermiques affichent une distribution de données. Cependant, les valeurs aberrantes peuvent fausser l'affichage de la distribution dans votre graphique, ce qui rend difficile l'observation des tendances ou des valeurs moyennes. L'option de filtre par défaut pour ces graphiques exclut les valeurs aberrantes de la plage de données et affiche les 5e à 95e centiles. Vous pouvez modifier le filtre pour afficher la plage complète des données (des minimums aux maximums), y compris les valeurs aberrantes, dans votre graphique en suivant la procédure suivante.

- 1. Cliquez sur le titre du graphique, puis sélectionnez **Modifier** pour lancer l'Explorateur de métriques  $\mathbb{Z}$ .
- 2. Cliquez sur l'onglet **Options**.
- 3. Dans la liste déroulante Filtre par défaut de la section Filtres, sélectionnez **Min à Max**.
- 4. Cliquez sur **Enregistrer** pour fermer l'Explorateur de métriques.